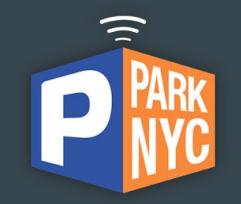

# ParkNYC

#### $\bullet\bullet\bullet$

User's Manual for Fleet Administrator

### 1. Fleet manager account creation

#### a. Connect to https://my.nyc.flowbirdapp.com b. Click on Guest, and Sign Up

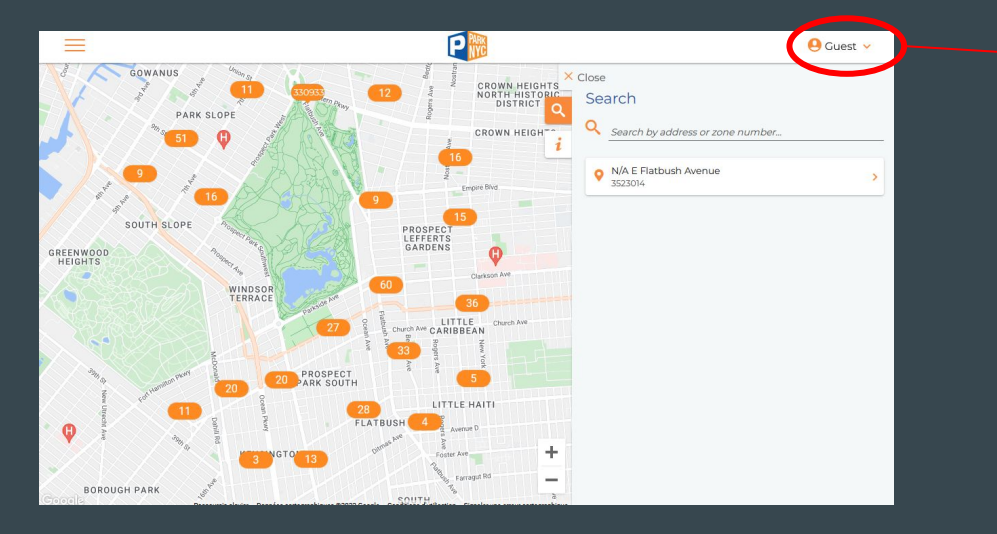

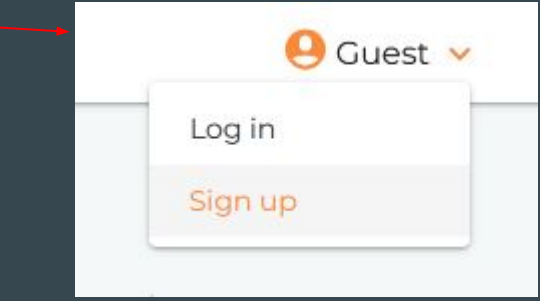

### 1. Fleet manager account creation

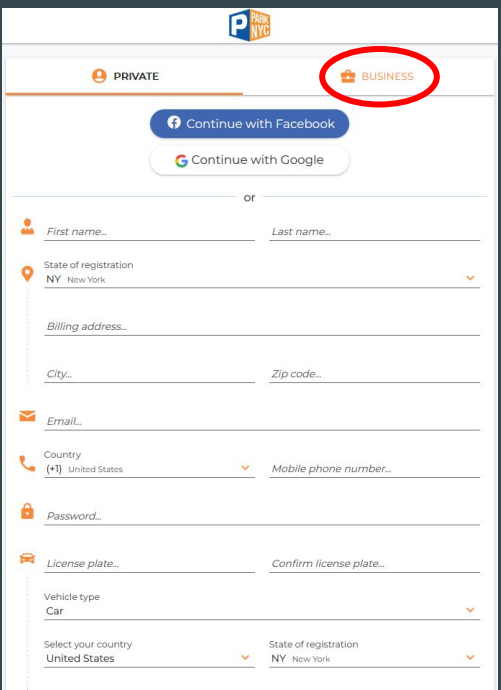

#### c. Select Business account d. Fill in the form with all required information

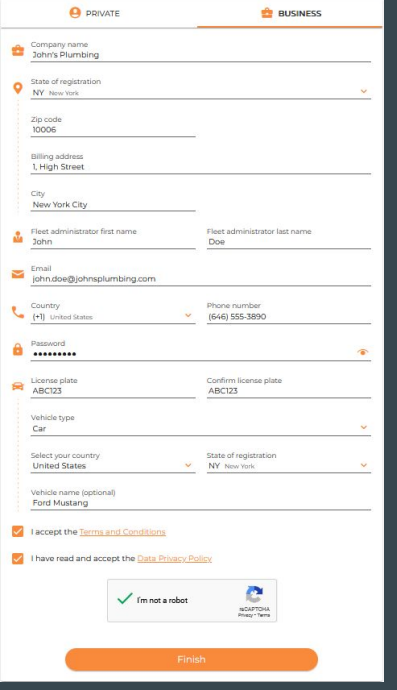

Important : To secure the wallet balance migration, please use the same email address than the one used in your former ParkNYC account

### 1. Fleet manager account creation

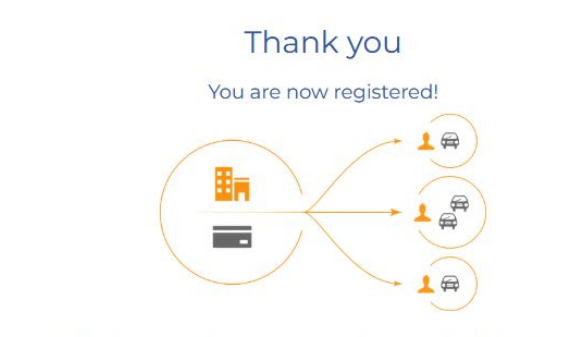

As a business account, you can cover your company's parking expenses. \*

You now have access to all (TIS-Ubuntu20) Park NYC services by mobile phone and web.

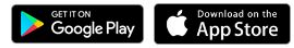

\* For the management of a business account, we recommend to use our website on a PC for best user experience.

To start using your business account, add a fleet member.

Later

Add Fleet Member

#### e. Welcome Message for the state of the f. Click on Add Fleet Member and start managing the Fleet

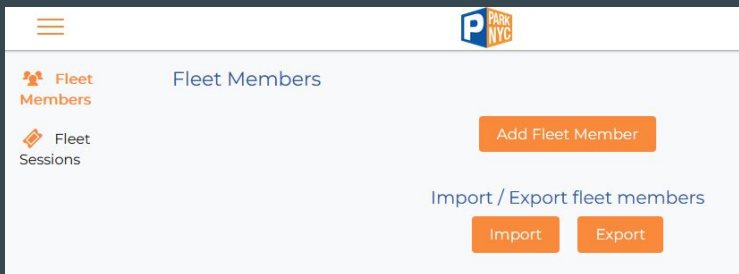

### 2. Create fleet members (individual creation)

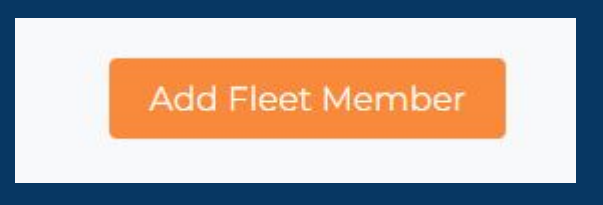

### a. Click on "Add Fleet Member" b. Fill in the requested information and click on Save

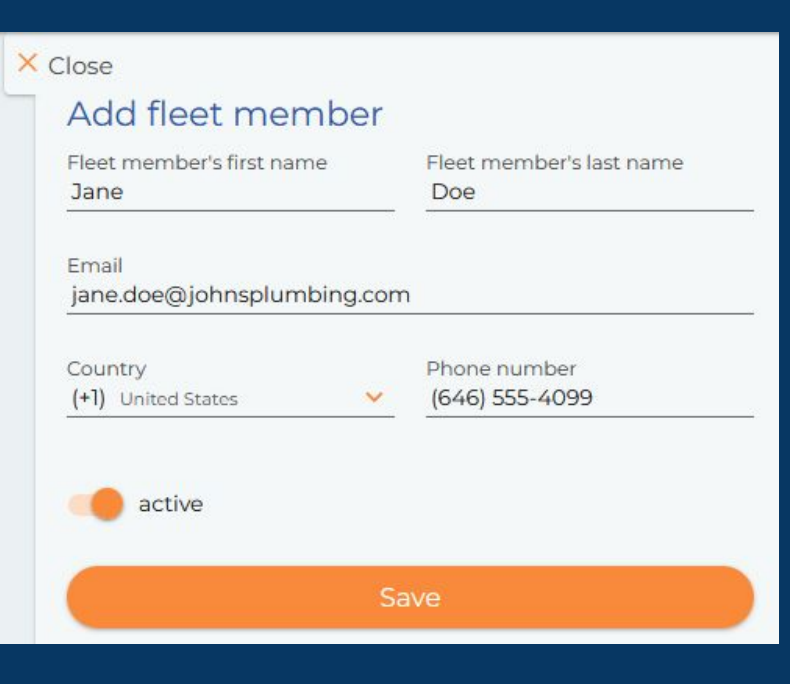

### 2. Create fleet members (unitary creation)

#### c. Add a vehicle to the fleet member (optional at this stage)

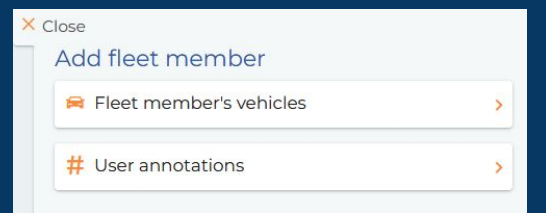

#### d. Click on "+" to add vehicles

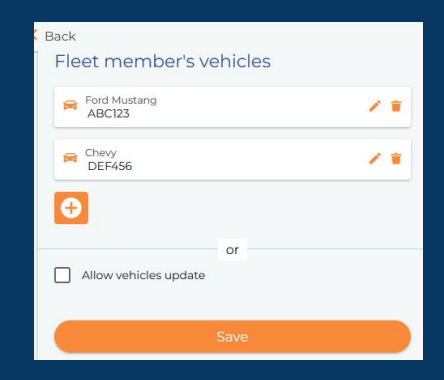

#### e. Fill in vehicle details and Save

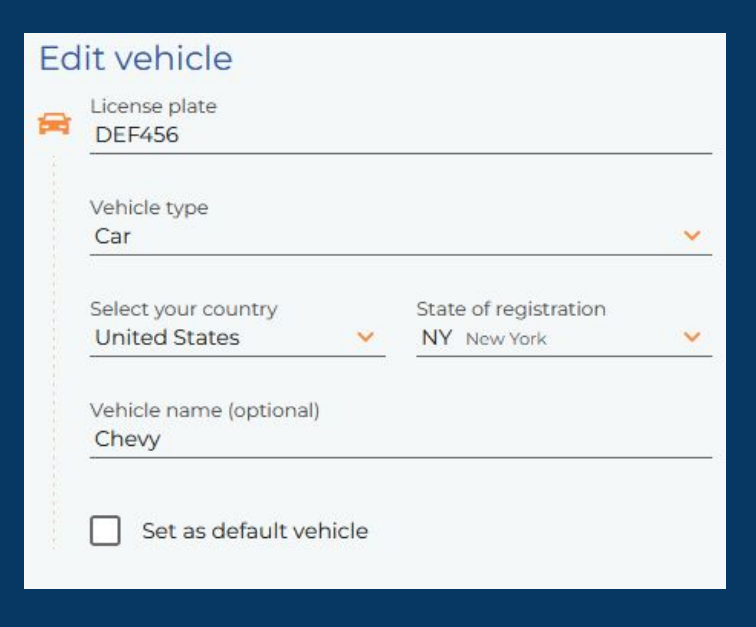

### 2. Create fleet members (individual creation)

f. The new user appears in the list of Fleet Members

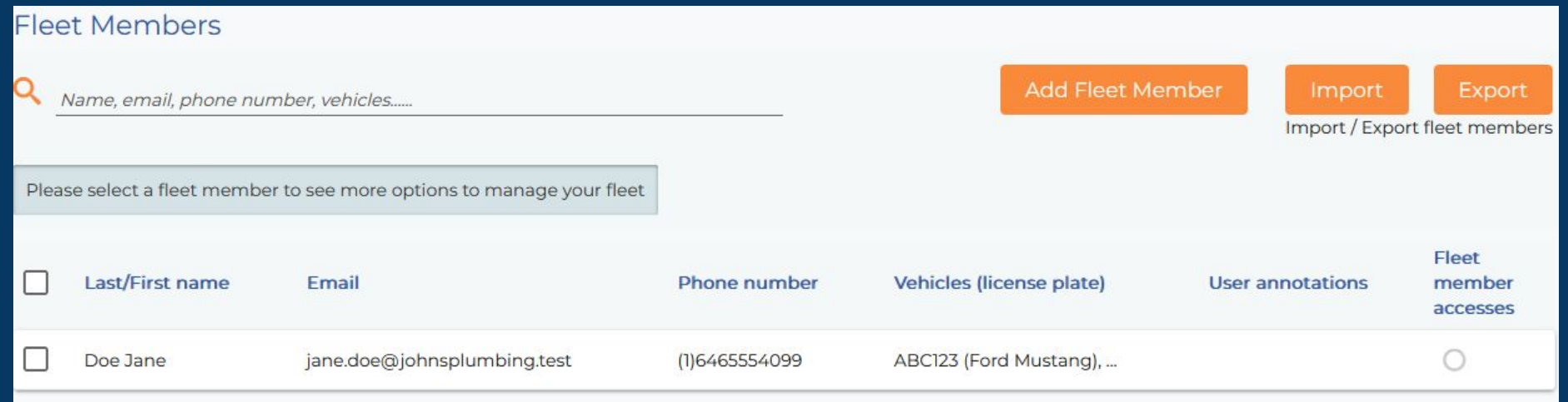

a. To get the model of input file for the fleet creation by batch, first click on the Export Button (Note : a template is also available after having clicked on the Import Button)

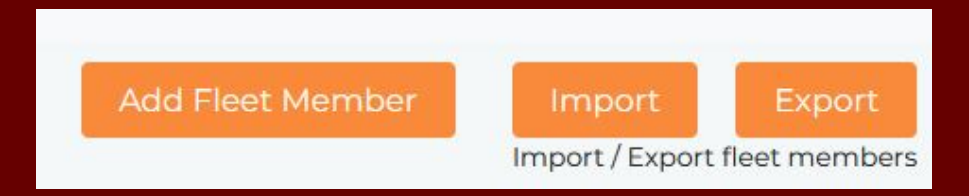

### b. And open the downloaded file with Excel

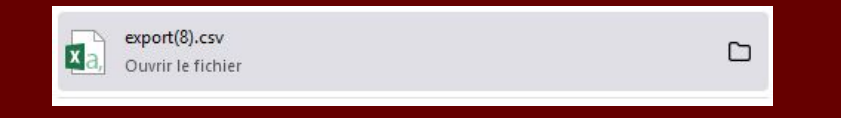

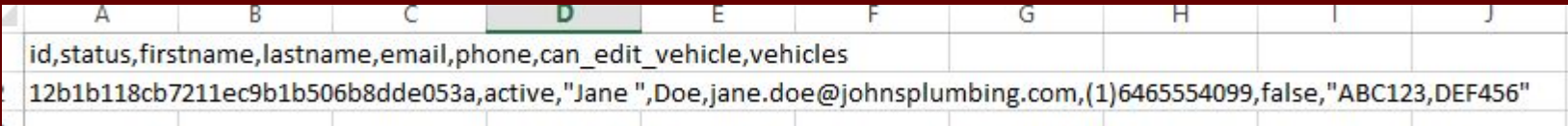

c. Transform the csv file into an excel spreadsheet by using the Convert Data function.

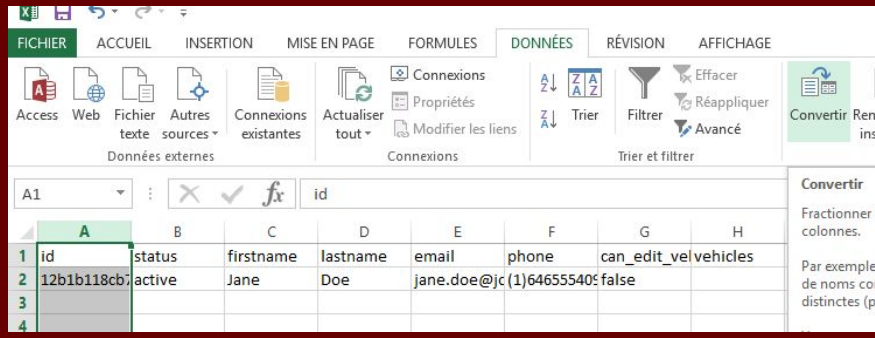

#### d. then select the comma separator

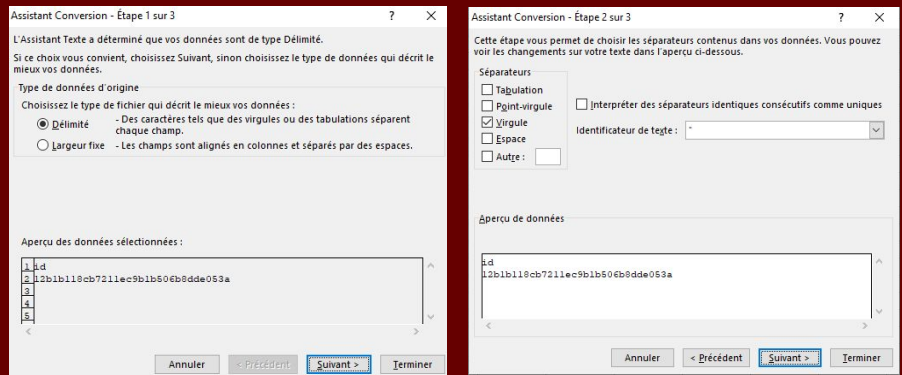

#### e. you now have a readable table that you can complete

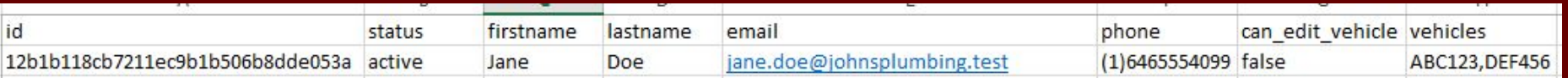

f. Fill in the table with all your employees.

Several license plates can be added by separating them with a coma

Member's Id must stay blank.

Then save your excel file under the csv format with semi-coma separator

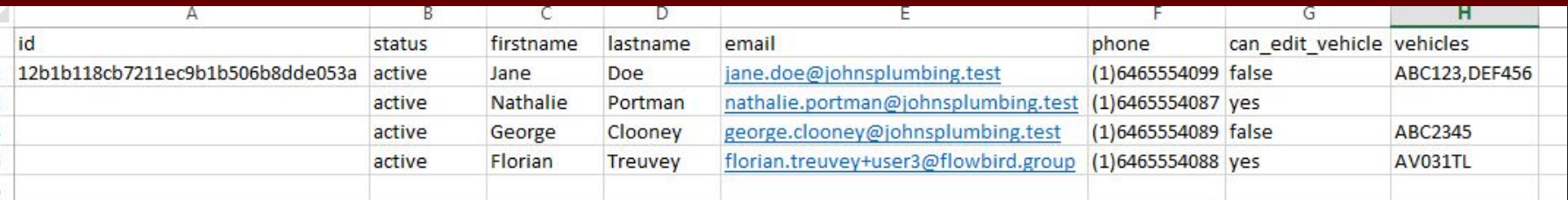

g. From the website "Fleet members" view, click on Import, select your previously edited file, and click on Import

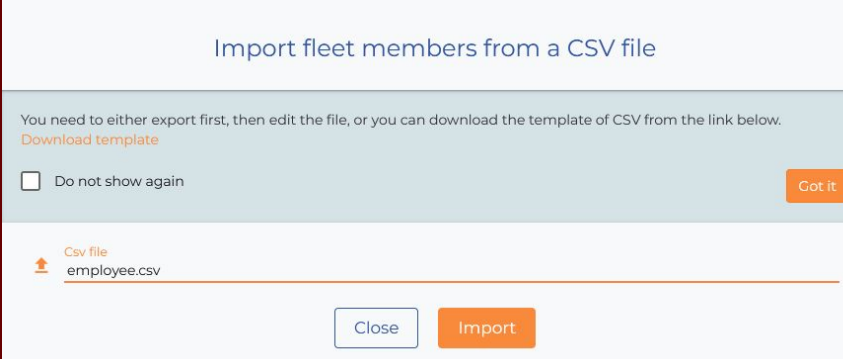

h. The import process is shown through the progress bar, and the end result is displayed below

### Import fleet members from a CSV file You need to either export first, then edit the file, or you can download the template of CSV from the link below.  $\Box$  Do not show again 4/4 Import is performed successfully 100% Close

i. The new members are now visible in the fleet members page

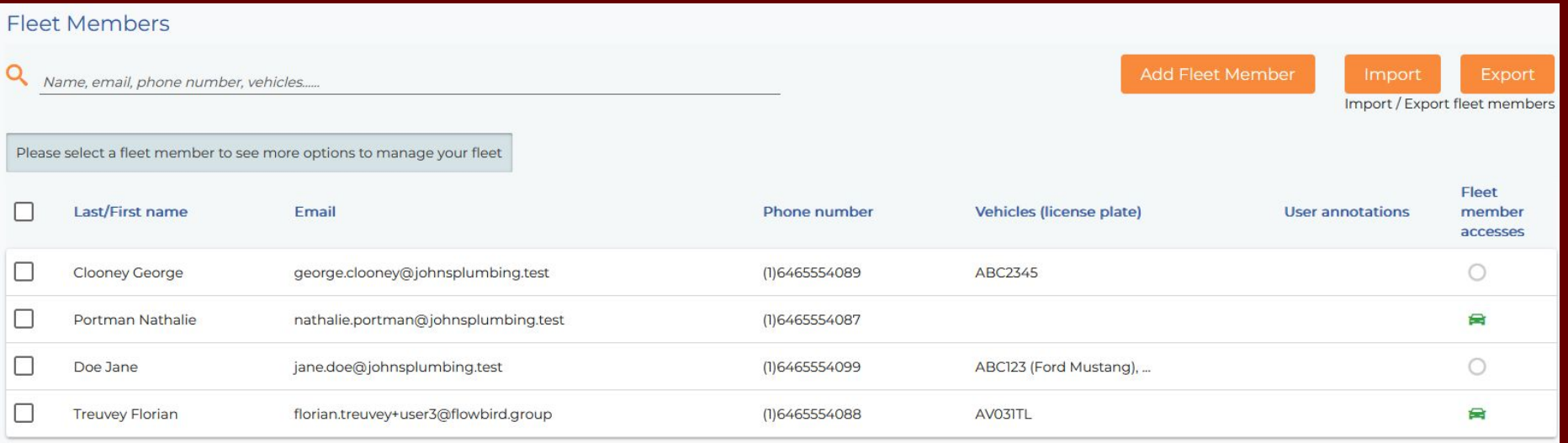

Important : this feature will be available on the 17th of October at 4AM

a. To add a payment mean to the administrator account, click on the hamburger menu on top left of the screen

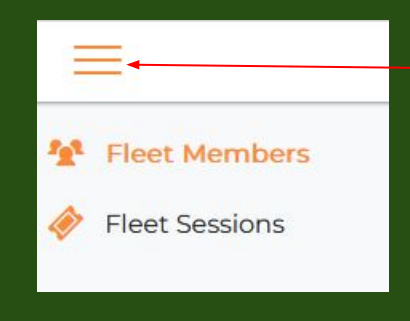

#### b. A new menu is displayed. Select "My account"

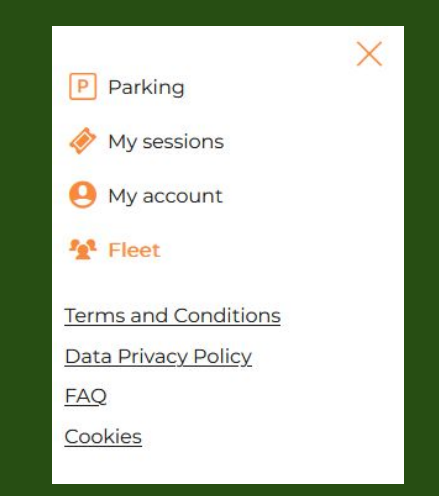

#### c. Click on "Payment details"

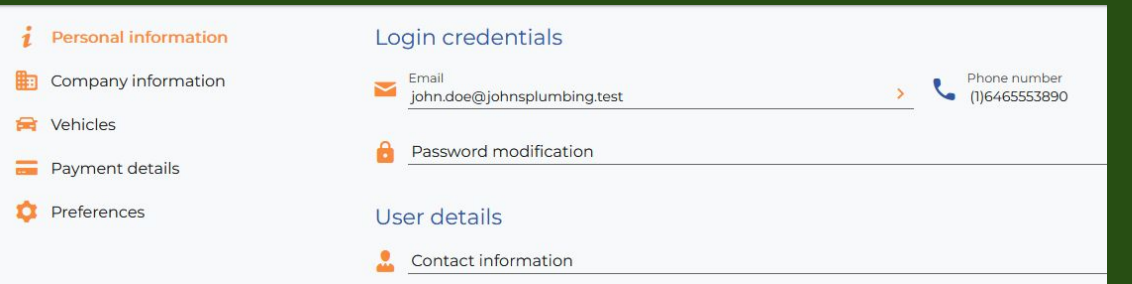

#### d. And on "Add Payment Method"

You have no bank cards. Please use button below to add new one

Add Payment Method

#### X Close Preferred payment type You can have only one payment method stored in the account. **Bank card VISA DISCOVER** Select your prefered payment method per parking session. Some minimal registration may be required. Park NYC Available balance: \$0.00

e. Click on "Bank card" to add a Credit card to your account, and fill in requested information.

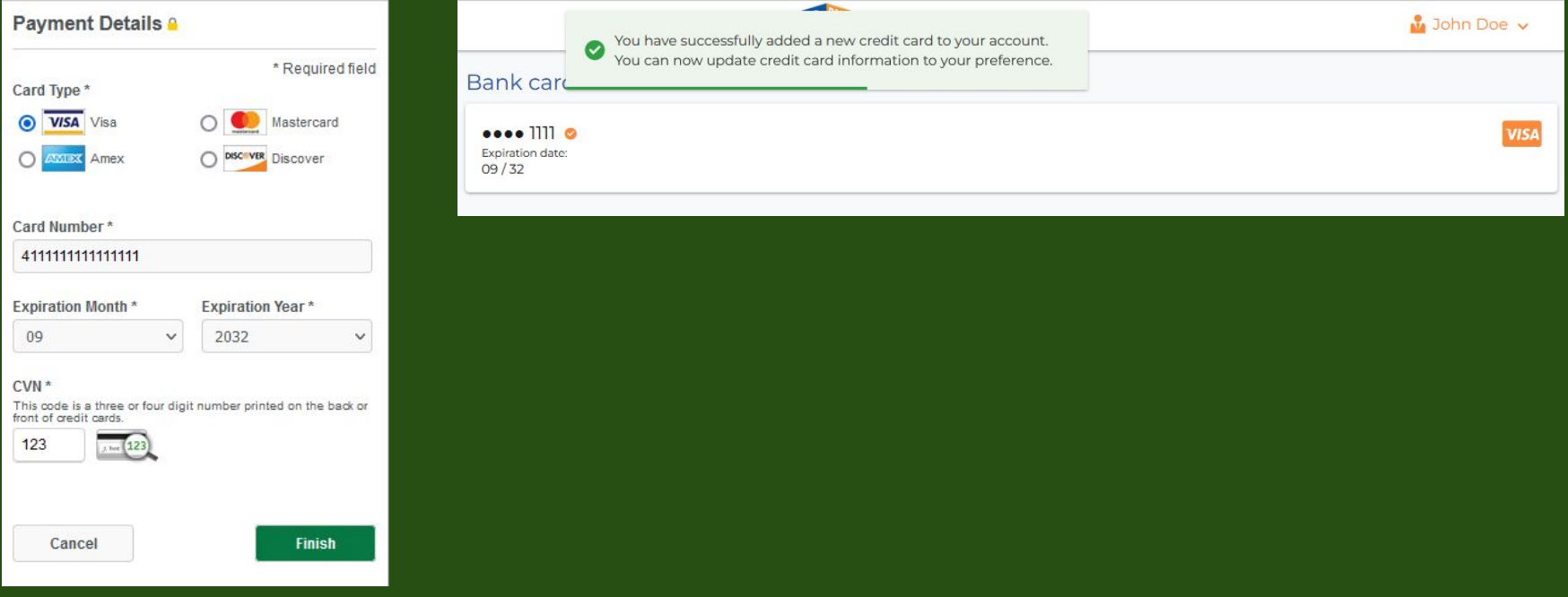

Relying on your email address, in case you had an eWallet in the former system, the previous balance will be transferred on the 17th of October.

f. From the same screen, click on "Add payment method" and select Park NYC to activate the wallet

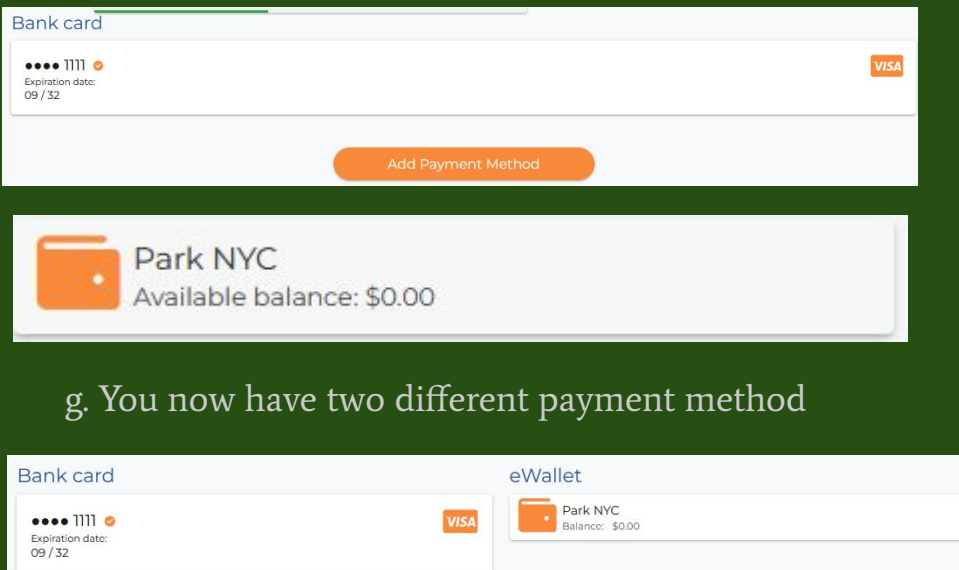

h. If you have eWallet, it will be default payment mean for all the fleet, and activate the auto replenish feature

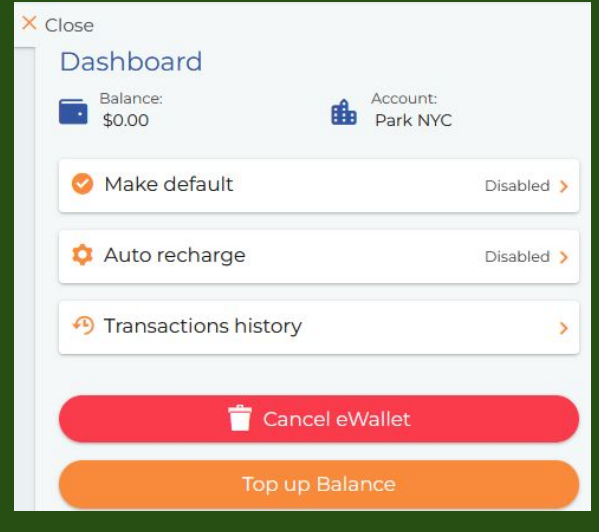

i. Click on Top up to replenish the wallet balance

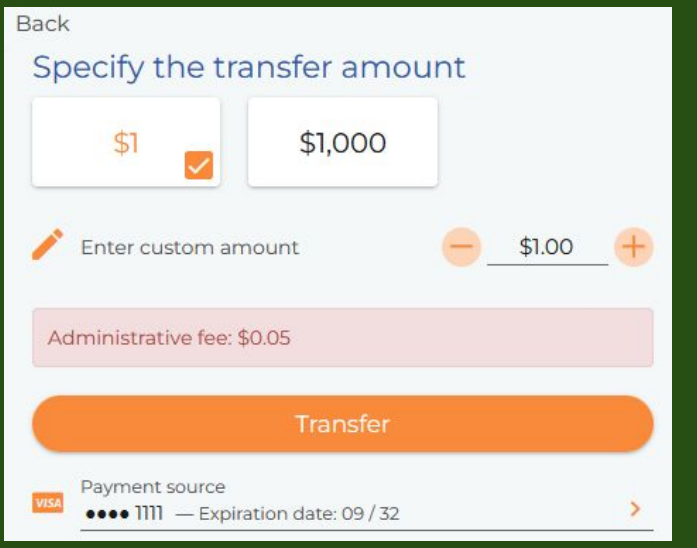

Note : the predefined amount are subject to change

j. Select one of the predefined amounts, or enter a custom amount and click on Transfer

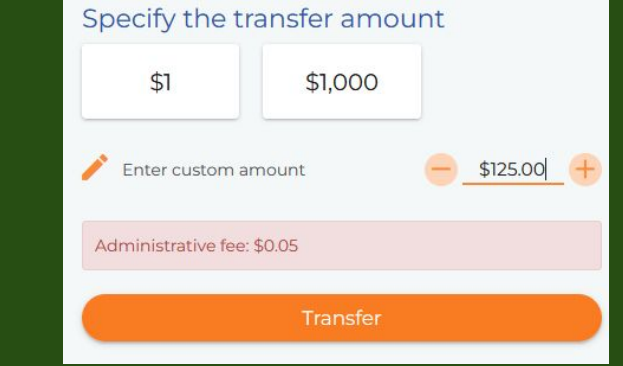

#### k. Balance is then replenished

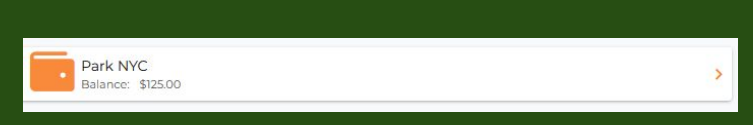

### 5. Fleet Members management

a. From the fleet member page, the administrator is able to add or remove rights to the users :

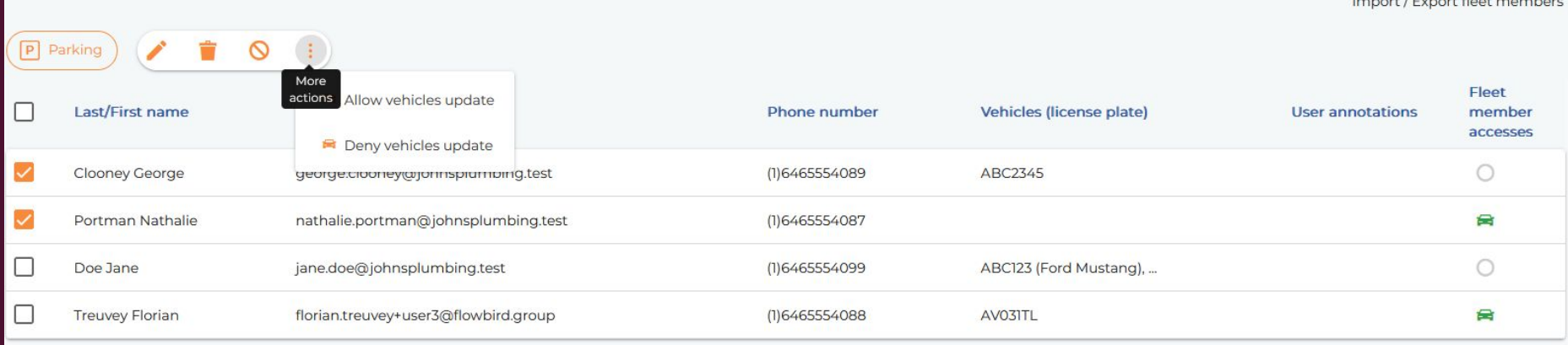

### 5. Fleet Members management

b. He can also edit a specific user to update the information, add/remove a vehicle, or add some notes on the user

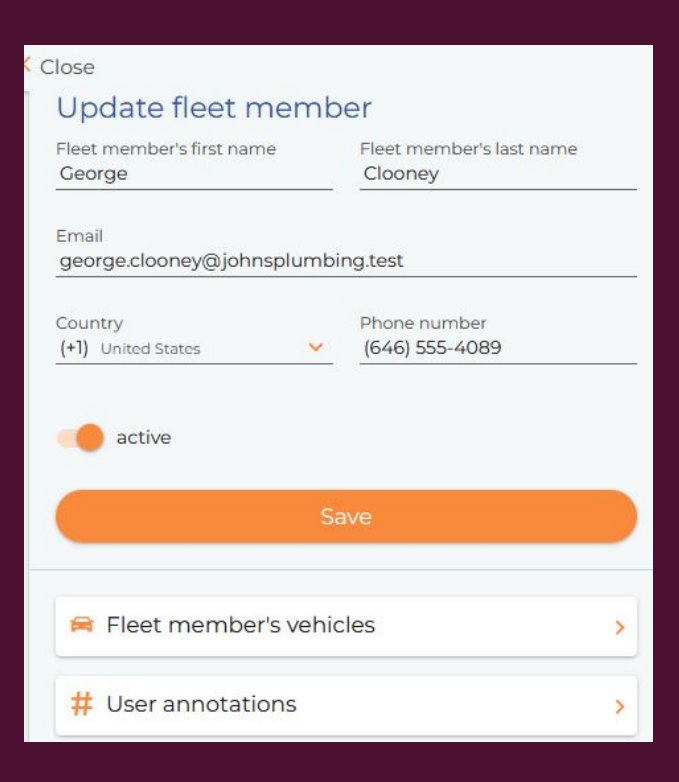

### 6. User journey

a. As soon as the fleet manager has created his account , the fleet member will receive the following email

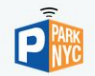

#### Dear Florian Treuvey.

Your business administrator created a ParkNYC account for you.

To generate your first password, please click here https://parknyc-tis.mobile. flowbirdapp.com/newPassword?token=7bbed13049a3b044ce0adffa00bffda1&platform=europe& lang=en, or use the "Forgot password" link on the login page.

Then you will be able to log in with your credentials to your account via our app , or to discover more about us, and start using our services.

In case of any questions, please contact your administrator.

#### Easier, Safer, Faster,

In case of any questions please reach our customer service via email parknyc@flowbirdapp.com, or by phones (800) 428-4027 - toll-free and (646) 291-6054 - local / Manhattan.

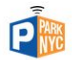

Parkeon Inc dba Flowbird 40 Twosome Drive, Suite 7, 08057 Moorestown NJ, USA.@

**Privacy Policy Terms of Service**  b. He can then either click on the link to create his own password

#### Enter a new password

The password must be at least 8 characters long and contain at least three of the following character categories: uppercase, lowercase, numerical, and special characters; no more than 2 identical characters one after the other.

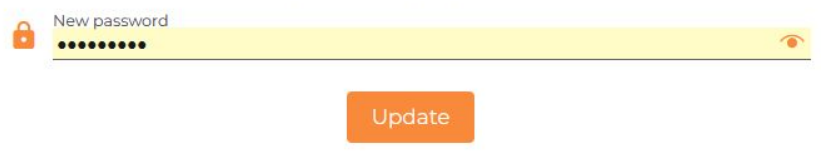

c. or wait for App launch and use it after having clicked on "Forgot Password" link

Note : the URL will be different when in production

## 6. User journey

c. When logged in into his account, the fleet member doesn't have access to any payment information

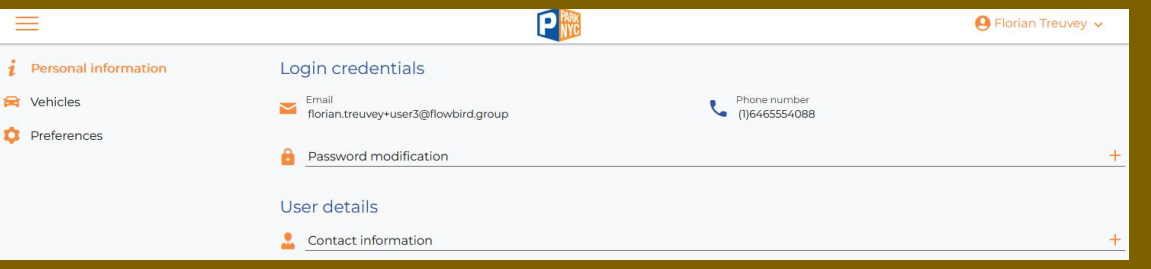

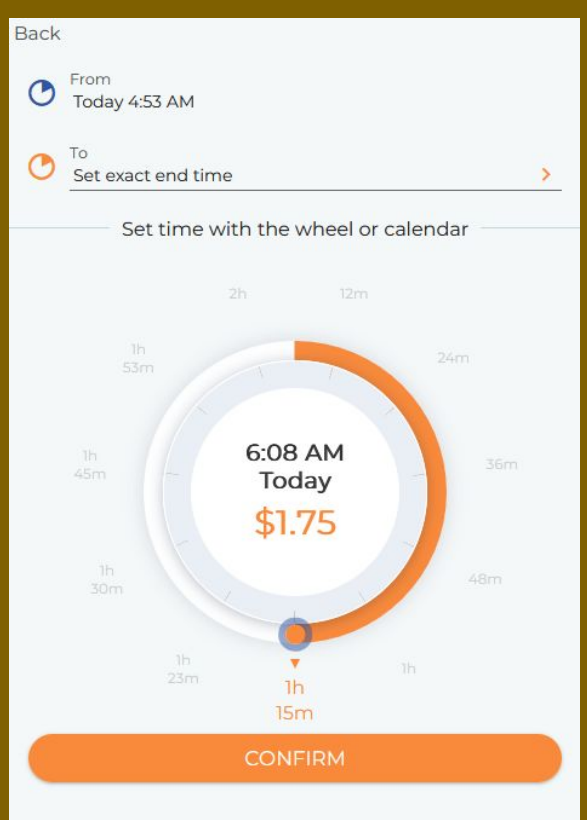

## 6. User journey

d. The user journey is then identical to a standard private user, except they don't have to manage any payment mean

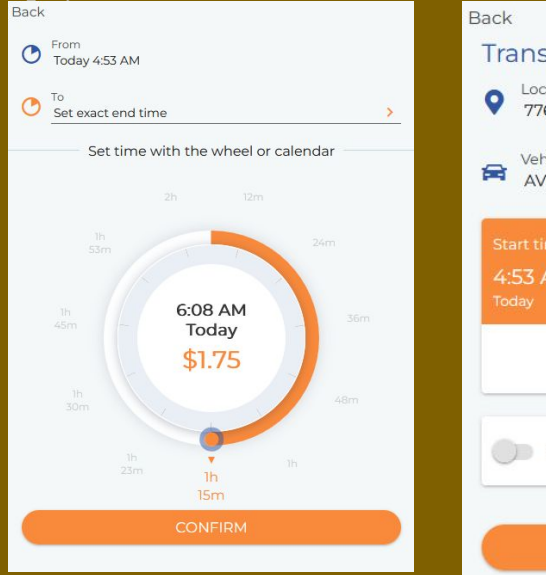

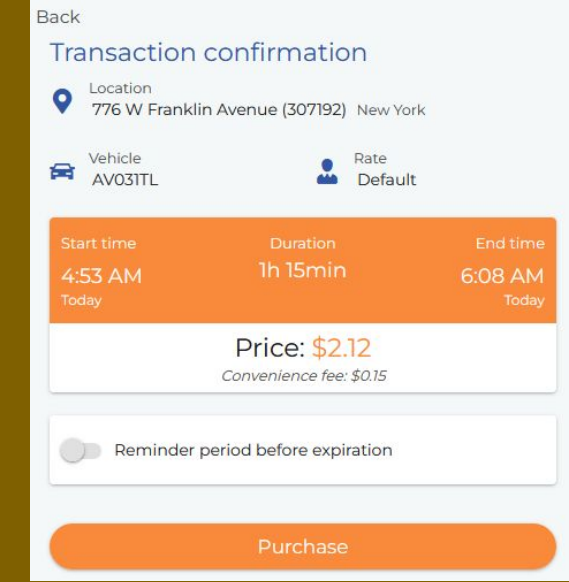

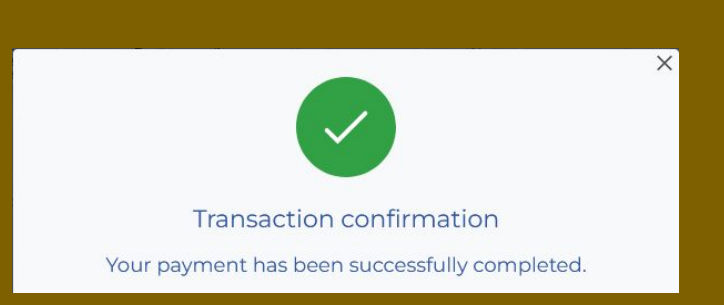

### 6. User journey - Administrator view

d. From fleet sessions page, the administrator is able to see the ongoing sessions, as well as the history of transactions

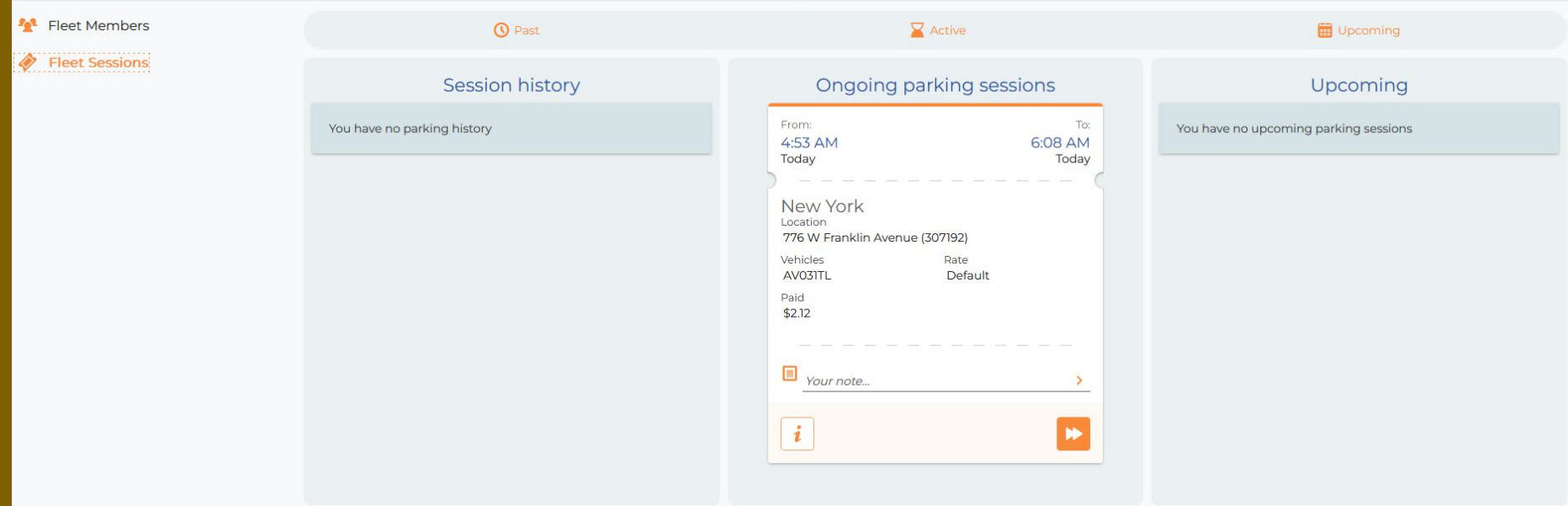